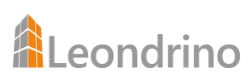

# So installierst Du Dein Leondrino Wallet und die Leondrino Pay App auf Deinem Smartphone

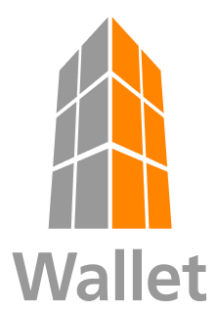

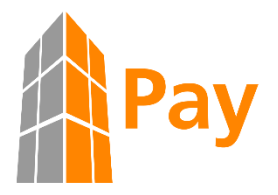

Schritt-für-Schritt-Anleitung mit Bebilderung

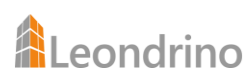

## Inhalt

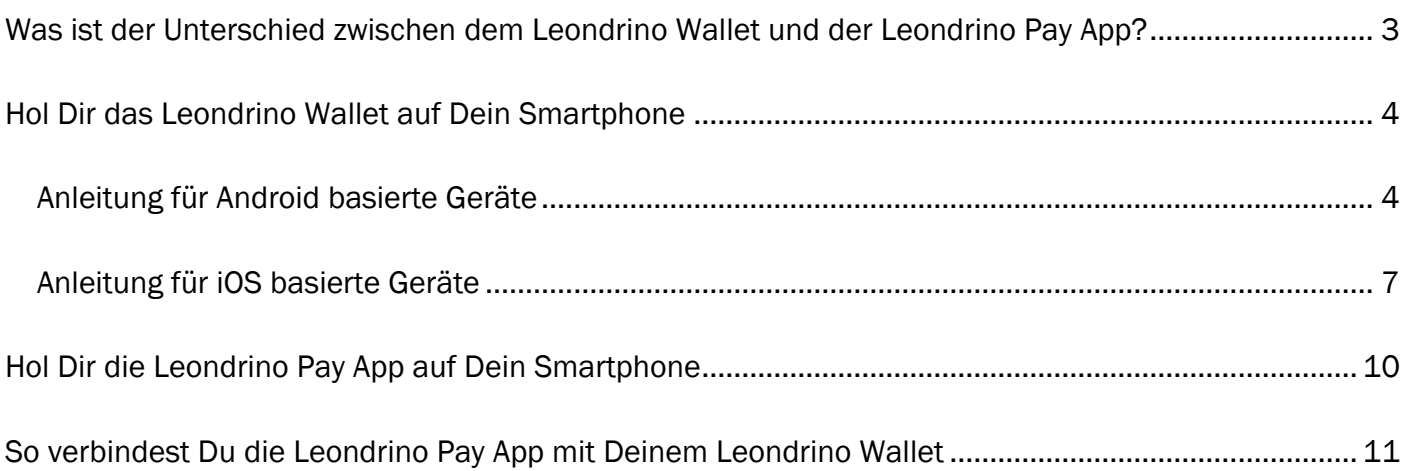

## <span id="page-2-0"></span>Was ist der Unterschied zwischen dem Leondrino Wallet und der Leondrino Pay App?

Leondrino bietet sowohl die Verwahrung als auch eine Zahlungsinfrastruktur für Firmen-Token an und stellt Dir in diesem Zusammenhang zwei unterschiedliche Anwendungen zur Verfügung.

Dabei dient das Leondrino Wallet der Verwahrung von Token und der Verwaltung Deines Token-Portfolios (vergleichbar mit der Online-Banking-Anwendung einer Bank) und wird als Web-Anwendung<sup>1</sup> angeboten, die Leondrino Pay App<sup>2</sup> dient dem Bezahlen mit Token (vergleichbar mit einer Bezahl-App wie Google Pay oder Apple Pay oder Samsung Pay) und ist als Download in den App-Stores von Google und Apple verfügbar.

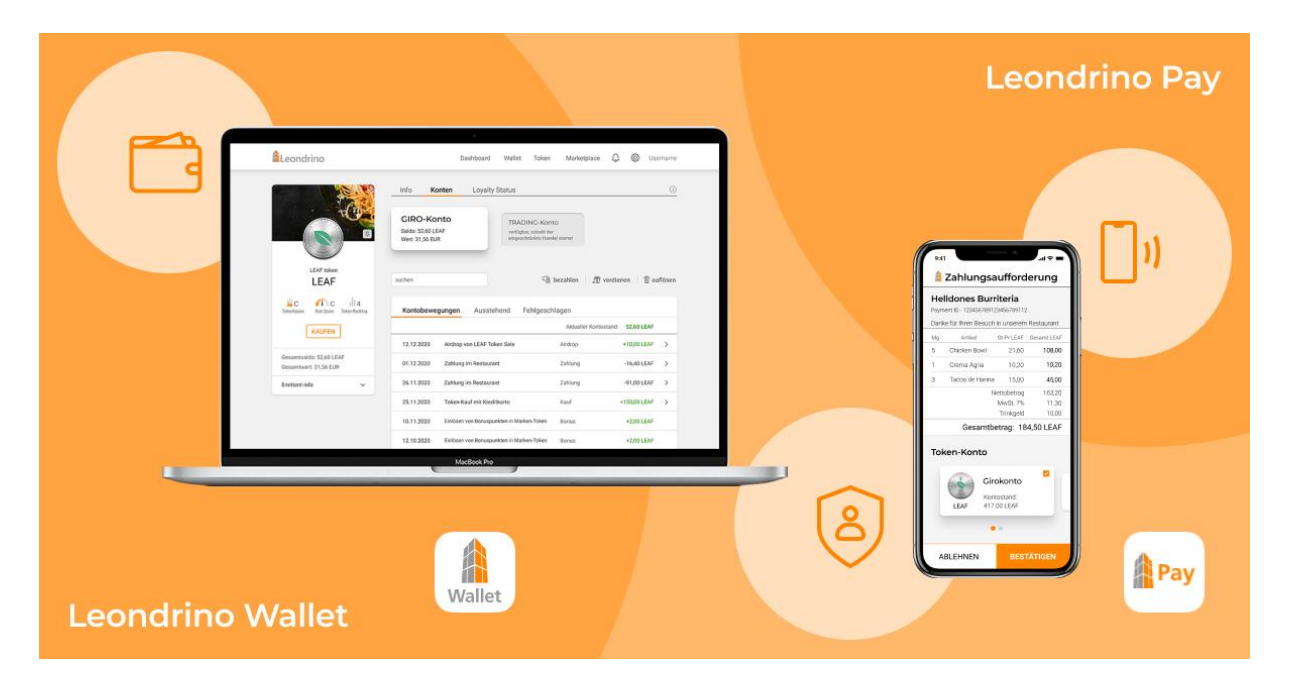

Darüber hinaus kann die Leondrino Pay App auch als Authenticator-App verwendet werden, um sich beim Anmelden als Nutzer zu authentifizieren und gemäß der im September 2019 in Kraft getretenen Zahlungsdienstrichtlinie 2 (PSD2) Transaktionen zu autorisieren.

<sup>1</sup> Wir haben uns bewusst dafür entschieden, das Leondrino Wallet als Web-Anwendung anzubieten. So können unsere Kunden geräteunabhängig bleiben und das Wallet sowohl auf dem Smartphone oder Tablet als auch am Laptop oder Stand-PC nutzen. Auf diese Weise ist Dein Guthaben auch dann geschützt und Du hast weiterhin Zugriff darauf, sollte Dein Smartphone verloren gehen oder Dir geklaut werden oder aus irgendeinem Grund kaputt sein.

<sup>2</sup> Die Leondrino Pay App ist eine aus Sicherheitsgründen absichtlich schlank gehaltene Mobile Payment App. Bei einem Verlust oder Crash Deines Smartphones können wir die bestehende Verknüpfung sperren und Du kannst diese Mobile App jederzeit frisch installieren und erneut mit Deinem Leondrino Wallet verknüpfen.

# <span id="page-3-0"></span>Hol Dir das Leondrino Wallet auf Dein Smartphone

## <span id="page-3-1"></span>Anleitung für Android basierte Geräte

Um schnell und einfach auf Dein Leondrino Wallet zuzugreifen, empfehlen wir Dir, eine Verknüpfung zum Wallet zu erstellen und auf dem Startbildschirm Deines Smartphones zu platzieren. So hast Du Dein Leondrino Wallet als App auf Deinem Smartphone.

Folge dazu den nachfolgenden Anweisungen:

- Öffne den Internetbrowser (z. B. Chrome) auf Deinem Smartphone. Nutze dafür nicht die Google-Suche!
- Gib nun wallet.leondrino.com in die Browserzeile ein, um den Anmeldebildschirm (die Login-Seite) des Leondrino Wallets aufzurufen.

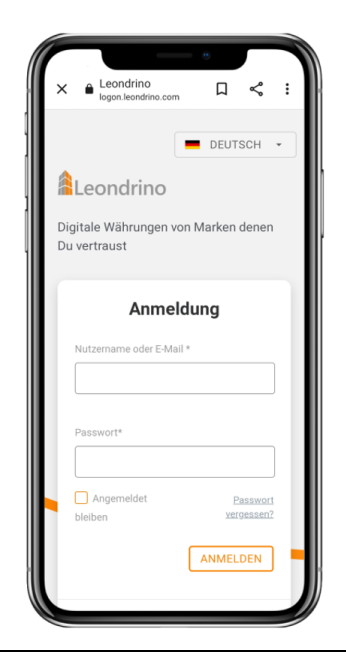

- Melde Dich wie gewohnt mit Deinen Zugangsdaten und dem geforderten OTP Code in Deinem Leondrino Wallet an.
- Sobald Du eingeloggt bist, tippe auf das Drei-Punkte-Symbol in der oberen rechten Ecke des Bildschirms, um das Browsermenü zu öffnen.

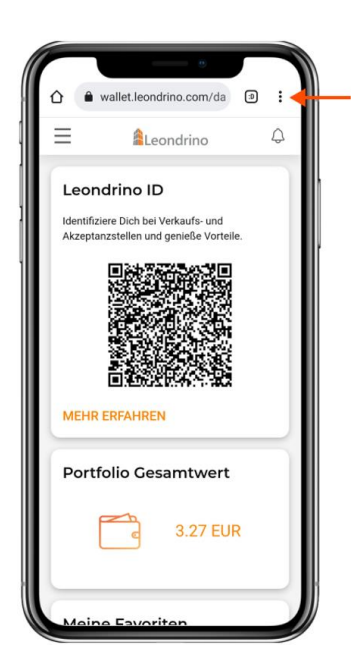

• Wähle im Browsermenü den Menüpunkt "Zum Startbildschirm hinzufügen", um die gewünschte Web-App-Verknüpfung zu erstellen, die anschließend automatisch auf dem Startbildschirm in Form des gewünschten Wallet-Icons angezeigt wird.

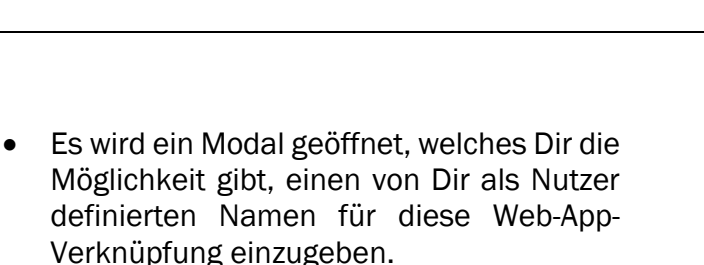

Je nach Smartphone und Browser wird Dir hier als Standardname "Leondrino" oder auch "Leondrino Wallet" vorausgefüllt angezeigt.

Sollte nur "Leondrino" vorausgefüllt sein, empfehlen wir Dir zur besseren Unterscheidung von der Leondrino Pay App noch zusätzlich "Wallet" hinzuzufügen oder den Namen nach Belieben anzupassen.

• Nachdem Du den Namen eingegeben hast, tippe auf den Button "hinzufügen".

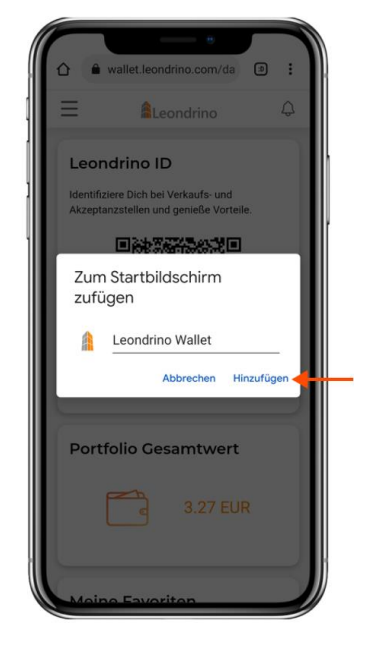

 $\bullet w \rightarrow \quad \star \quad \bullet \quad \odot \quad \circ$ + Neuer Tab

 $\frac{4}{\sqrt{20}}$  Neuer Inkognitotab

**C** Verlauf

 $\vee$  Downloads  $\bigstar$  Lesezeichen Zuletzt geöffnete Tabs

<c Teilen...

a Auf Seite suchen

Gr Übersetzen... <sup>2</sup> Zum Startbildschirm zuf...

 $\Box$  Desktopwebsite **12** Einstellungen 7 Hilfe & Feedback  $\boxed{\mathbf{\odot}}$ 

 $\Box$ 

 $=$ 

Leong

Identifizie

**MEHRE** 

Portfo

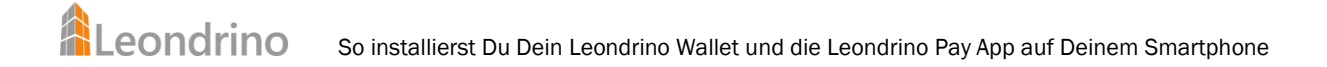

Das war's schon!

Du hast erfolgreich die Web-App-Verknüpfung für Dein Leondrino Wallet erstellt, welche nun als Wallet-App-Icon auf dem Startbildschirm Deines Smartphones angezeigt wird. Du kannst diese verschieben und platzieren, wohin auch immer Du möchtest.

Wir empfehlen Dir dieses Wallet-App-Icon direkt neben das Leondrino Pay-App-Icon zu platzieren. So hast Du immer beide Apps schnell zur Hand.

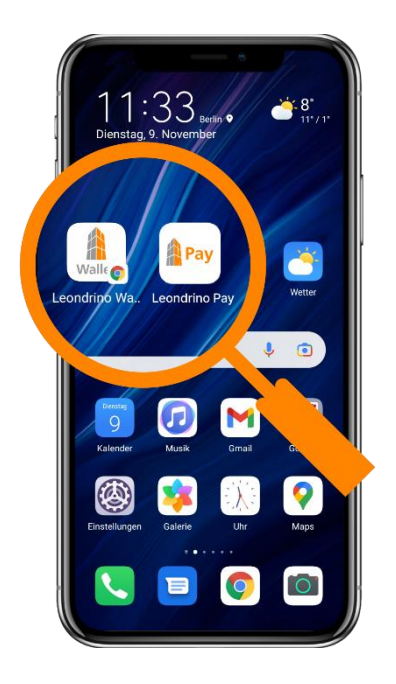

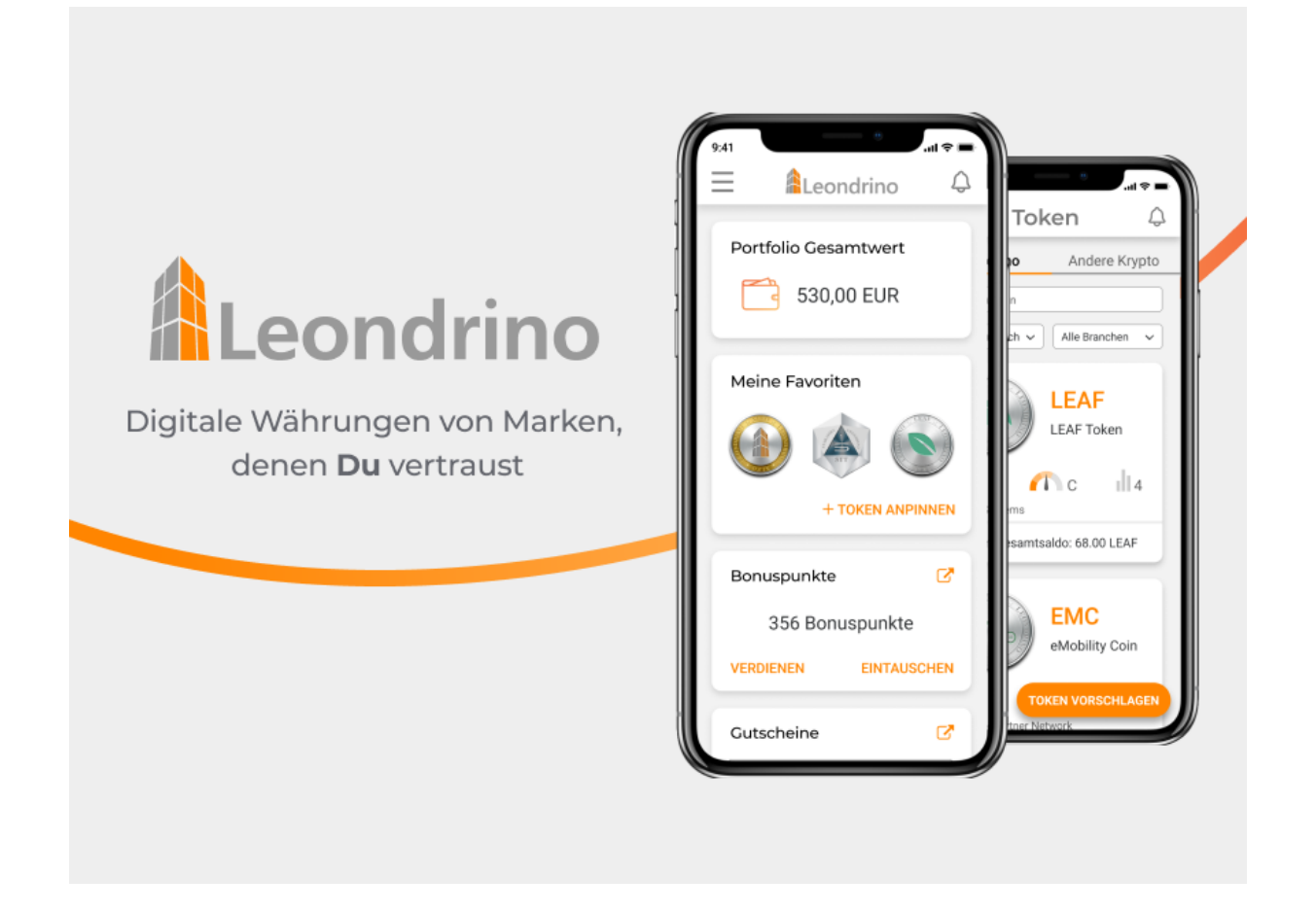

### <span id="page-6-0"></span>Anleitung für iOS basierte Geräte

Um schnell und einfach auf Dein Leondrino Wallet zuzugreifen, empfehlen wir Dir, eine Verknüpfung zum Wallet zu erstellen und auf dem Startbildschirm Deines Smartphones zu platzieren. So hast Du Dein Leondrino Wallet als App auf Deinem Smartphone.

Folge dazu den nachfolgenden Anweisungen:

- Öffne den Internetbrowser (z. B. Safari) auf Deinem Smartphone. Nutze dafür nicht die Such-Funktion auf Deinem Smartphone!
- Gib nun wallet.leondrino.com in die Browserzeile ein, um den Anmeldebildschirm (die Login-Seite) des Leondrino Wallets aufzurufen.

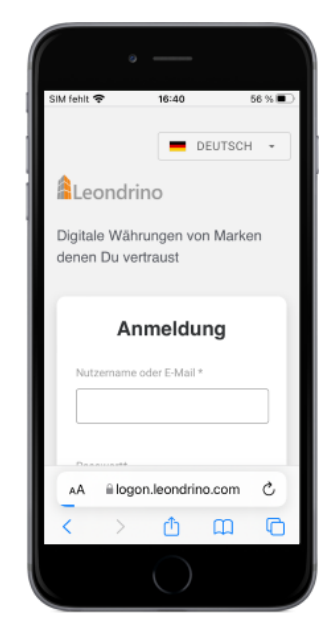

- Melde Dich wie gewohnt mit Deinen Zugangsdaten und dem geforderten OTP Code in Deinem Leondrino Wallet an.
- Sobald Du eingeloggt bist, tippe auf das Teilen-Symbol (Share Icon) unten in der Mitte des Bildschirms, um das Browsermenü zu öffnen.

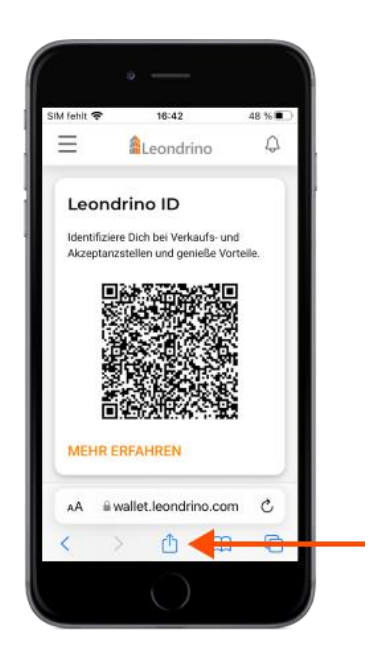

- Scrolle im Browsermenü nach unten. um den Menüpunkt "Zum Home-Bildschirm hinzufügen" zu finden.
- Tippe auf diesen Menüpinkt, um die gewünschte Web-App-Verknüpfung zu erstellen, die anschließend automatisch auf dem Startbildschirm in Form des gewünschten Wallet-Icons angezeigt wird.

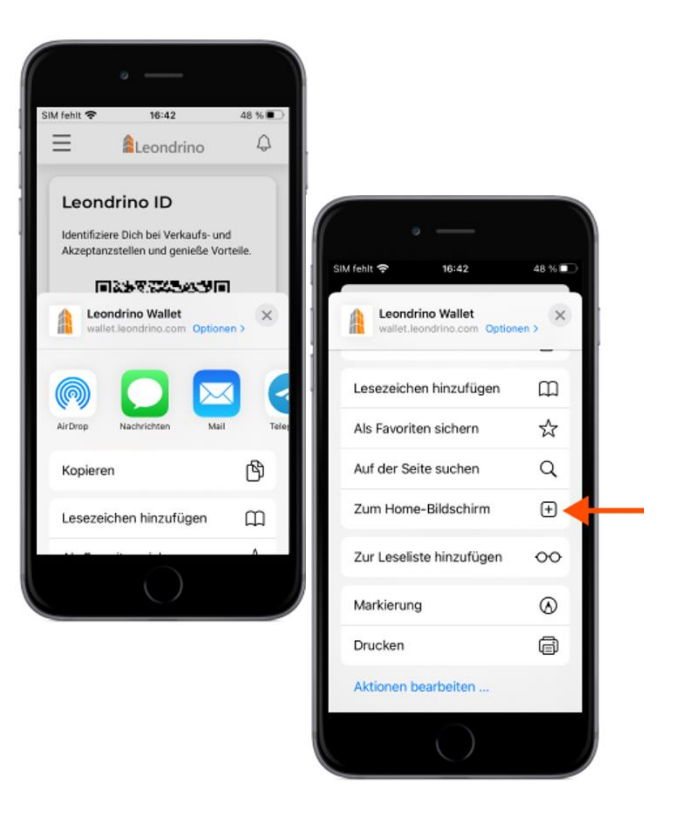

• Es wird ein Modal geöffnet, welches Dir die Möglichkeit gibt, einen von Dir als Nutzer definierten Namen für diese Web-App-Verknüpfung einzugeben.

Je nach Smartphone und Browser wird Dir hier als Standardname "Leondrino" oder "Leondrino Wallet" vorausgefüllt angezeigt. Sollte nur "Leondrino" vorausgefüllt sind, empfehlen wir Dir zur besseren Unterscheidung von der Leondrino Pay App noch zusätzlich "Wallet" hinzuzufügen oder den Namen nach Belieben anzupassen.

• Nachdem Du den Namen eingegeben hast, tippe auf den Button "Hinzufügen" in der oberen rechten Ecke des Bildschirms.

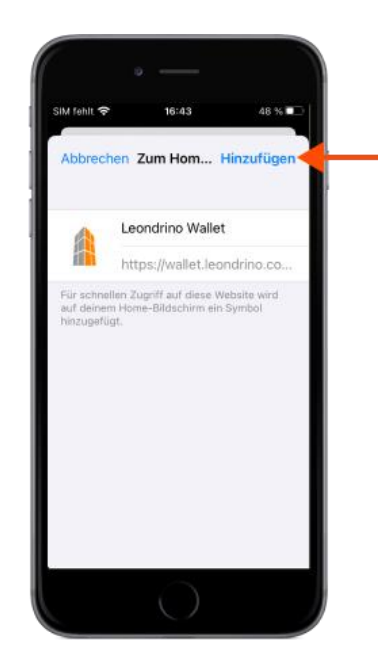

Das war's schon!

Du hast erfolgreich die Web-App-Verknüpfung für Dein Leondrino Wallet erstellt, welche nun als Wallet-Icon auf dem Startbildschirm Deines Smartphones angezeigt wird. Du kannst diese verschieben und platzieren, wohin auch immer Du möchtest.

Wir empfehlen Dir dieses Wallet-App-Icon direkt neben das Leondrino Pay-App-Icon zu platzieren. So hast Du immer beide Apps schnell zur Hand.

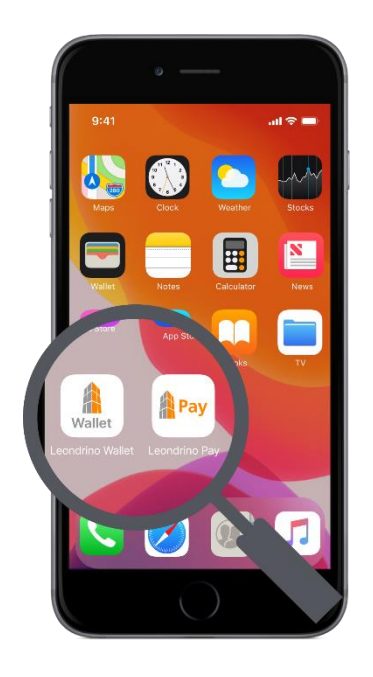

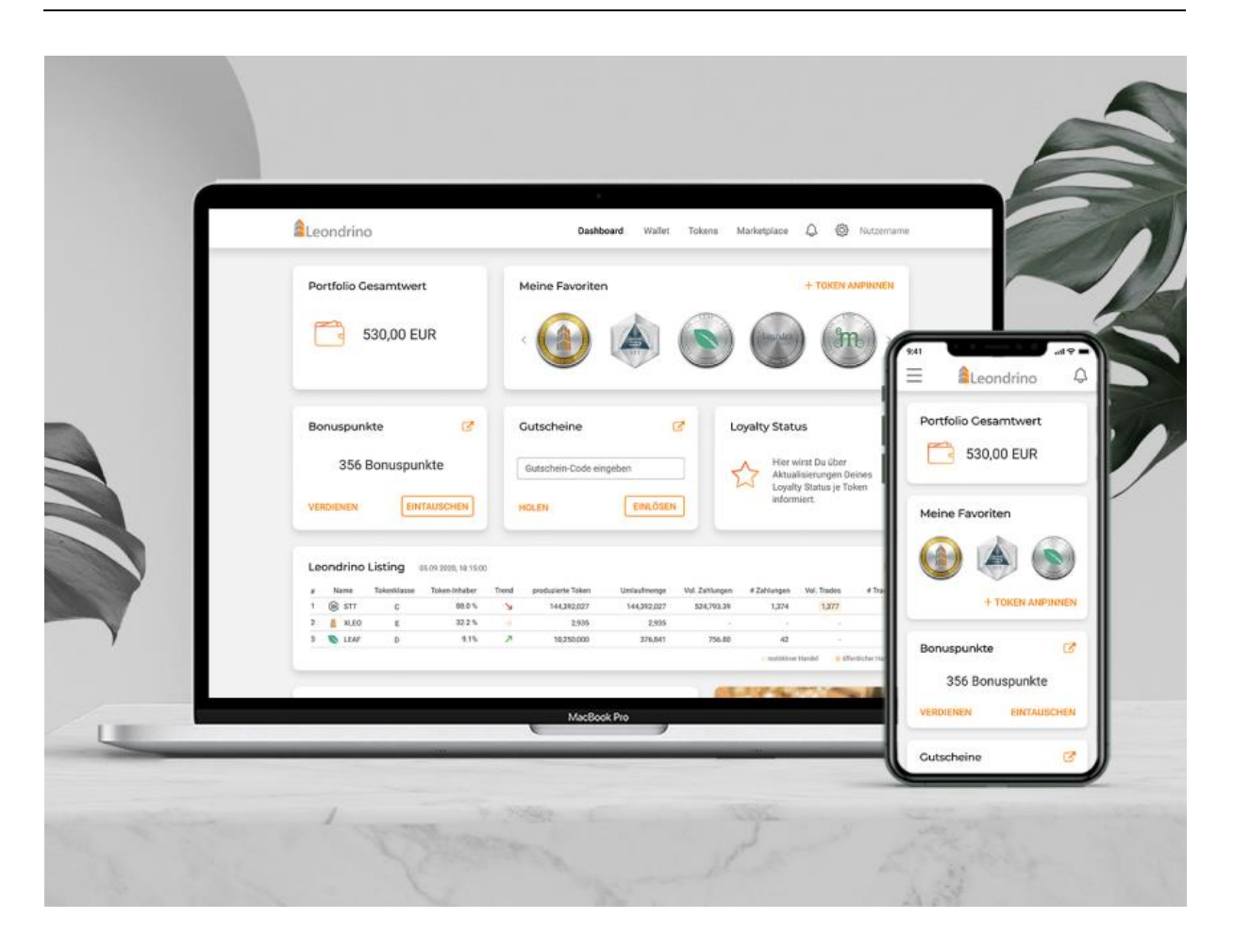

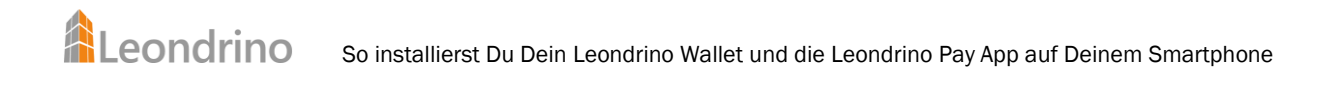

## <span id="page-9-0"></span>Hol Dir die Leondrino Pay App auf Dein Smartphone

Die Leondrino Pay App ist die perfekte Ergänzung zu Deinem Leondrino Wallet, um sowohl online als auch vor Ort im Laden sicher und einfach mit Markenwährungen zu zahlen.

Öffne den App Store für Dein Smartphone und gib Leondrino Pay in die Suchzeile ein.

Du erkennst die Leondrino Pay App an diesem App Symbol:

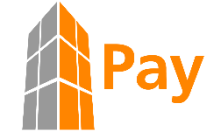

Die Leondrino Pay App ist als Download verfügbar bei

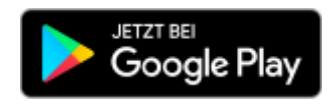

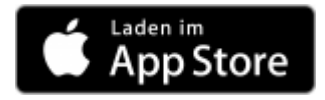

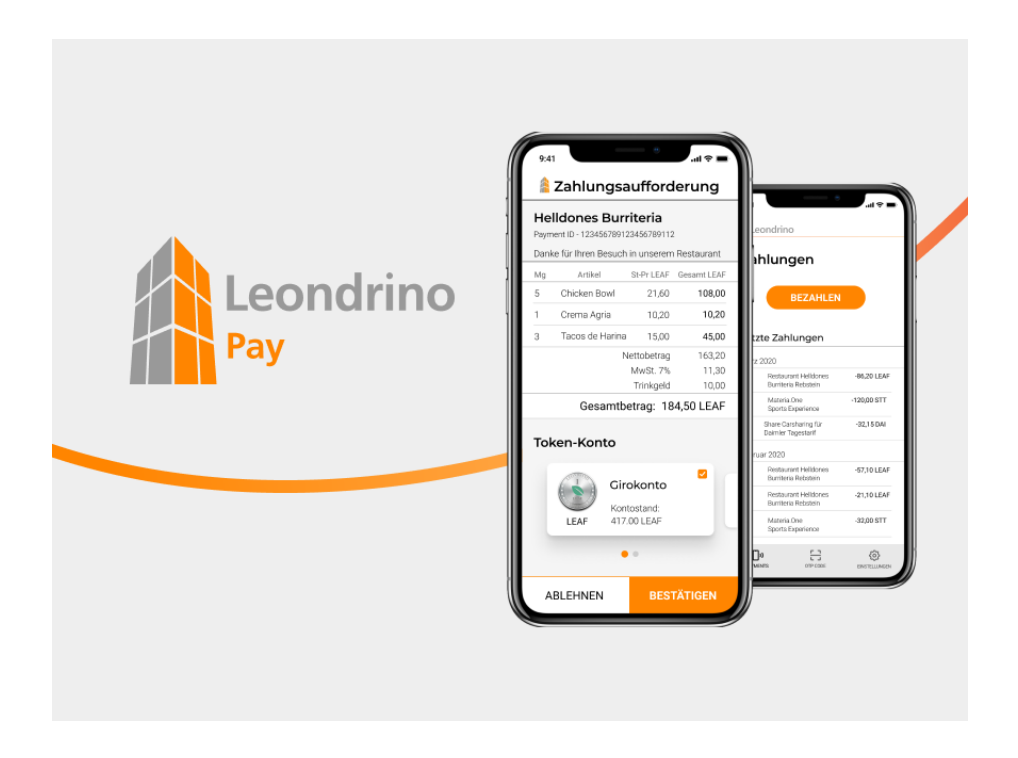

## <span id="page-10-0"></span>So verbindest Du die Leondrino Pay App mit Deinem Leondrino Wallet

Für eine einfache und schnelle Handhabung empfehlen wir Dir, zwei Geräte zu nutzen, um die Leondrino Pay App mit Deinem Leondrino Wallet zu verbinden. Halte dafür entweder ein zweites Telefon, ein Tablet oder einen Computer bereit.

Du kannst Dir unsere Schritt-für-Schritt-Anleitung sowohl [als Video anschauen](https://youtu.be/7onCzrz3Ias) oder die folgenden Schritte durchlesen und befolgen:

- 1. Installiere die [Leondrino Pay](https://www.leondrino.com/leondrino-pay-2/) App auf Deinem Smartphone.
- 2. Melde Dich auf dem zweiten Gerät in Deinem Leondrino Wallet an.
	- a) Falls Du die Zwei-Faktor-Authentifizierung noch nicht aktiviert haben solltest, wird Dir direkt beim Anmelden in Dein Wallet ein QR-Code angezeigt.
	- b) Ansonsten meldest Du Dich wie üblich an<sup>3</sup> und öffnest den Menüpunkt "Zwei-Faktor-Authentifizierung" in den Einstellungen Deines Leondrino Nutzerprofils innerhalb Deines Leondrino Wallets.
- 3. Öffne anschließend die Leondrino Pay App auf Deinem Smartphone und durchlaufe die Einführungsschritte, bis Du an der Stelle "Leondrino Wallet verknüpfen" angekommen bist. Tippe in der App unten auf "VERKNÜPFEN" und akzeptiere die [Nutzungsbedingungen für Leondrino Pay.](https://www.leondrino.com/nutzungsbedingungen-und-richtlinien/)
- 4. Jetzt verbinde die App auf Deinem Smartphone mit Deinem Wallet, indem Du
	- a) den QR-Code scannst, der Dir auf dem zweiten Gerät während des Anmeldevorgangs in Dein Wallet angezeigt wird.
	- b) im Menüpunkt "Zwei-Faktor-Authentifizierung" innerhalb Deines Leondrino Wallet die Verknüpfung mit der von Dir bisher genutzten App löst (-> Klick auf das Papierkorbsymbol) und anschließend den daraufhin angezeigten QR-Codes scannst.

HINWEIS: Falls Du nur ein Gerät zur Hand hast und daher nicht scannen kannst, hast Du alternativ die Möglichkeit, Dir einen KEY Code anzeigen zu lassen, den Du dann in das entsprechende Eingabefeld in der Leondrino Pay App einträgst.

<sup>3</sup> Solltest Du keinen Zugriff mehr auf die bisher genutzte Authenticator App bzw. Leondrino Pay App haben (Verlust oder Crash Deines Smartphones), kann Dir das Leondrino Support Team weiterhelfen.

5. Die Leondrino Pay App auf Deinem Smartphone zeigt Dir jetzt einen sechs-stelligen Code (OTP-Code) an.

HINWEIS: Der OTP-Code wird ungefähr alle 30 Sekunden neu generiert und kann innerhalb dieser 30 Sekunden nur einmal verwendet werden.

6. Trage nun diesen sechs-stelligen OTP-Code aus der Leondrino Pay-App auf Deinem Smartphone in das Eingabefeld für den OTP-Code (Einmalkennwort) im Menüpunkt "Zwei-Faktor-Authentifizierung" in den Einstellungen Deines Leondrino Nutzerprofils innerhalb Deines Leondrino Wallets ein, um die Aktivierung der Zwei-Faktor-Authentifizierung und die Verbindung Deines Smartphones mit Deinem Wallet anzustoßen.

HINWEIS: Achte darauf, dass Du auf SPEICHERN klickst oder tippst, solange der eingegebene OTP Code noch gültig ist. Wir empfehlen, einen Gerätenamen und/oder den App-Namen anzugeben, der Dich bei der Verwaltung Deiner OTP-Geräte unterstützt. Das ist sinnvoll, damit Dir unser Support Team bei einem potentiellen Verlust oder Crash Deines Smartphones helfen kann, dieses Gerät zu identifizieren und die Verknüpfung mit diesem Gerät zu deaktivieren.

7. Klicke jetzt in der App unten auf WEITER ZUR ANMELDUNG. Es öffnet sich die Anmeldeansicht, über die Du Dich jetzt erstmals anmeldest.

HINWEIS: Dieser Klick und das initiale Anmelden sind notwendig, um die Verknüpfung der App auf Deinem Smartphone mit Deinem Leondrino Wallet erfolgreich abzuschließen.

Wenn Du die Schritte 1 bis 7 erfolgreich abgeschlossen hast, ist die Zwei-Faktor-Authentifizierung für Dein Leondrino Wallet aktiviert und Du kannst Dich damit anmelden und Transaktionen in Deinem Leondrino Wallet mithilfe der Leondrino Pay App autorisieren.

Das war es schon!

Jetzt ist die Leondrino Pay App auf Deinem Smartphone mit Deinem Leondrino Wallet verbunden.

#### HINWEIS:

Du kannst Dich jetzt mit denselben Zugangsdaten sowohl im Leondrino Wallet als auch in der Leondrino Pay App anmelden.

#### TIPP:

Für noch mehr Komfort empfehlen wir Dir in der Leondrino Pay App die biometrische Authentifizierung zu aktivieren, sofern Dein Smartphone dies unterstützt. Je nach Gerät kann dies ein Fingerabdruck, die Gesichtserkennung oder der Iris-Scan sein. So kannst Du künftig eine biometrische Authentifizierung Deines Smartphones nutzen, um Dich schnell in der App anzumelden und um Deine Transaktionen sicher zu autorisieren.